## Cisco TelePresence TRC6 Quick Reference Guide CE9.4

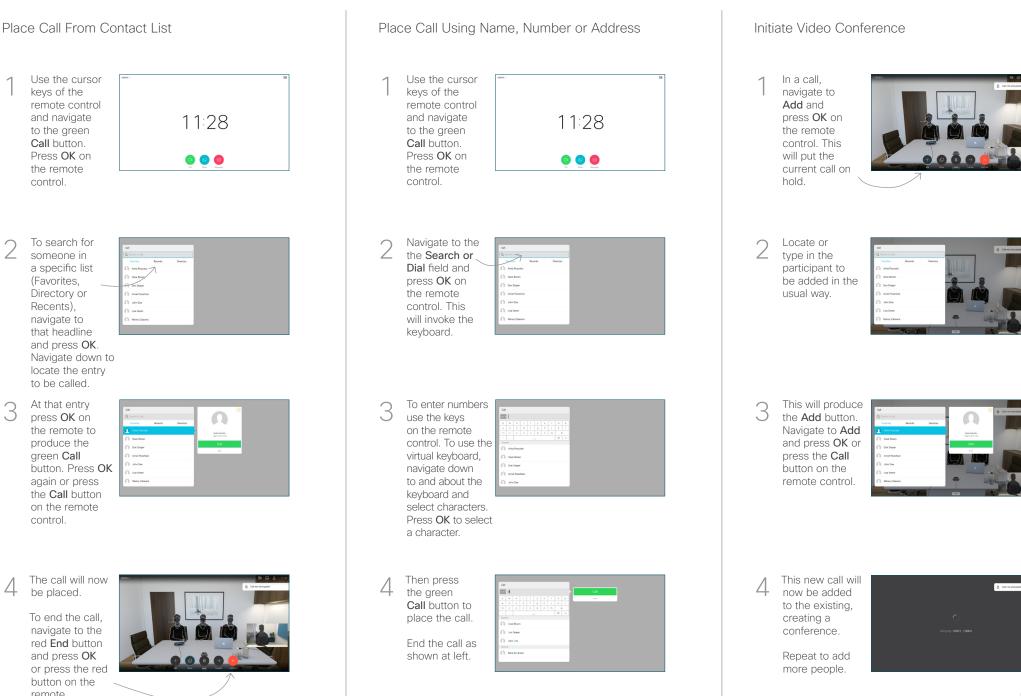

remote.

control.

(Favorites,

Recents),

control.

be placed.

3

4

## Cisco TelePresence TRC 6 Quick Reference Guide CE9.4

Forwarding Calls, Proximity & Do not Disturb Navigate to and tap the icon in the upper left 11:28 corner. 0 0 0 Activate/ deactivate functions as required using Settings OK. Use Go Back to exit. Decrease/Increase (volume and values) Cursor control keys and OK (center) Go Back Microphone Mute/Unmute Place call / Accept incoming call Reject incoming call / End call / Cancel / Back to Home screen (outside calls) Dial someone or input alphanumeric \* 0 # characters cisco

## Share Content in a Call

Make sure your presentation source is connected and On. You may need to select **Share** and press **OK** on the remote control.

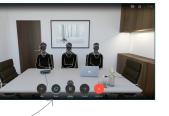

2 Select Local preview to inspect the contents without sharing it with the others, before you select Share in call to share it with the

others.

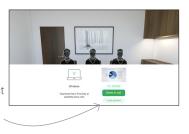

3 The size of the shared image is controlled by means of the Minimize/ Maximize button. Select this and press OK on the remote control, if needed.

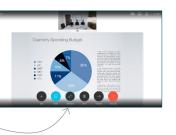

To stop sharing content, select Stop sharing and press OK on the remote control.

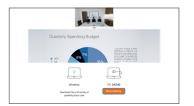

To share using Proximity, activate Proximity on your computer. Once paired you will be offered to share your screen.

## Transfer an Ongoing Call

Navigate to the Transfer button and press OK on the remote control. This will cause the current call to be put on hold.

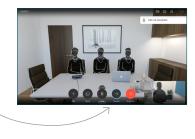

2 Search for whom to call in the usual way.

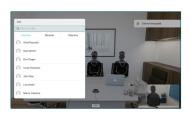

3 Navigate to the green Call button and press OK or use the green Call button on the remote control. Talk to

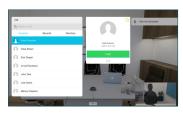

the person to confirm that transfer is **OK**. The person to be transferred is still on hold.

4 Navigate to Complete Transfer and press OK on the remote control.

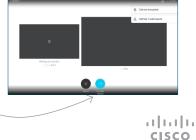